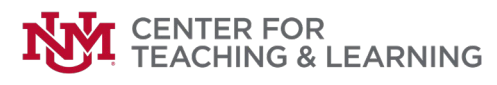

# **Graduate Support Overleaf Guide**

Overleaf is an online collaborative LaTeX editor. Choosing it for your thesis can be a great option, especially if you want a collaborative and user-friendly LaTeX editor that simplifies the process of writing and formatting your thesis.

In this article, we provide recommendations on utilizing Overleaf as an effective tool to facilitate the writing process of your thesis, dissertation, or research paper.

There are also other apps and platforms similar to Overleaf that offer LaTeX editing and collaboration capabilities, for example: ShareLaTex, Authorea, TeXShop, Texmaker and TeXworks.

Link:<https://www.overleaf.com/>

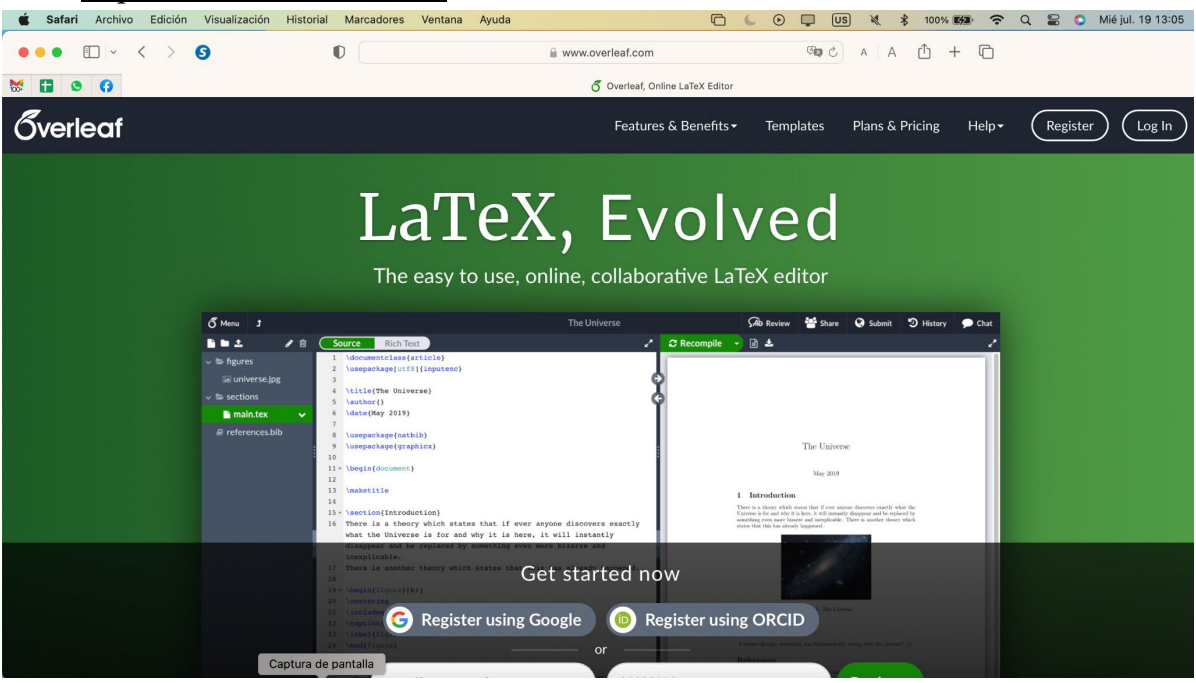

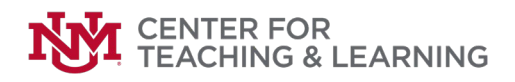

#### **1. Create an Account**:

- Go to the Overleaf website [\(www.overleaf.com\)](http://www.overleaf.com/).
- Click on "Register" or "Sign Up" to create a new account using your email address or a social media account.

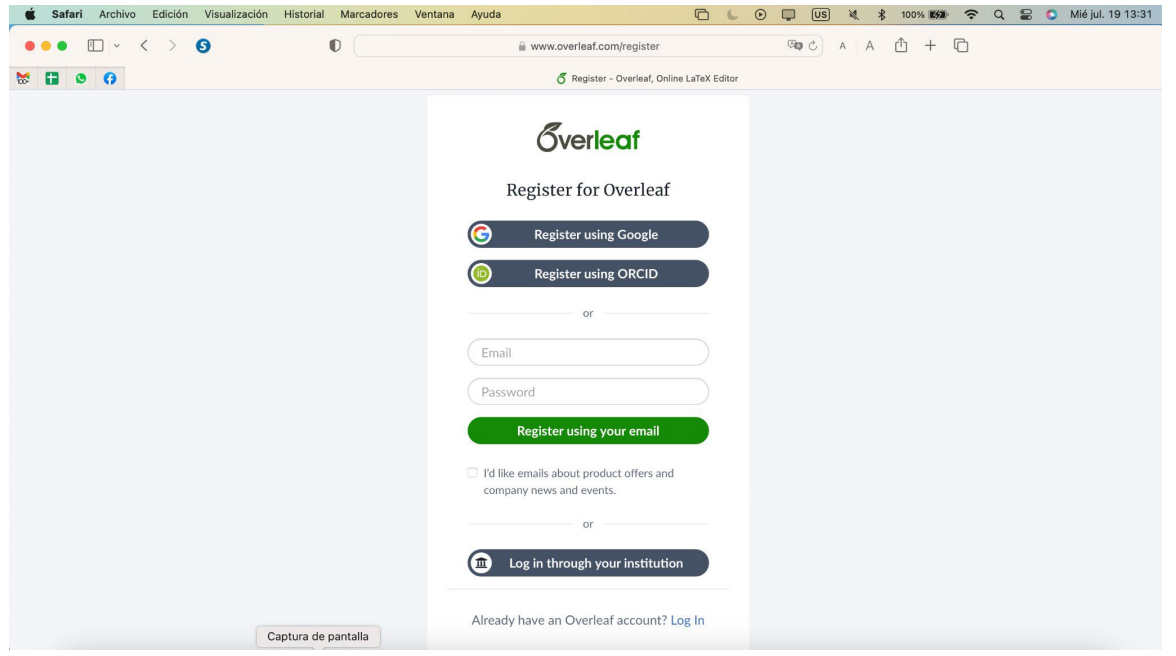

# **2. Create a New Project**:

- After logging in, click on "New Project" or "Create a New Project."
- You can choose a blank project or start from templates provided by Overleaf or other users.

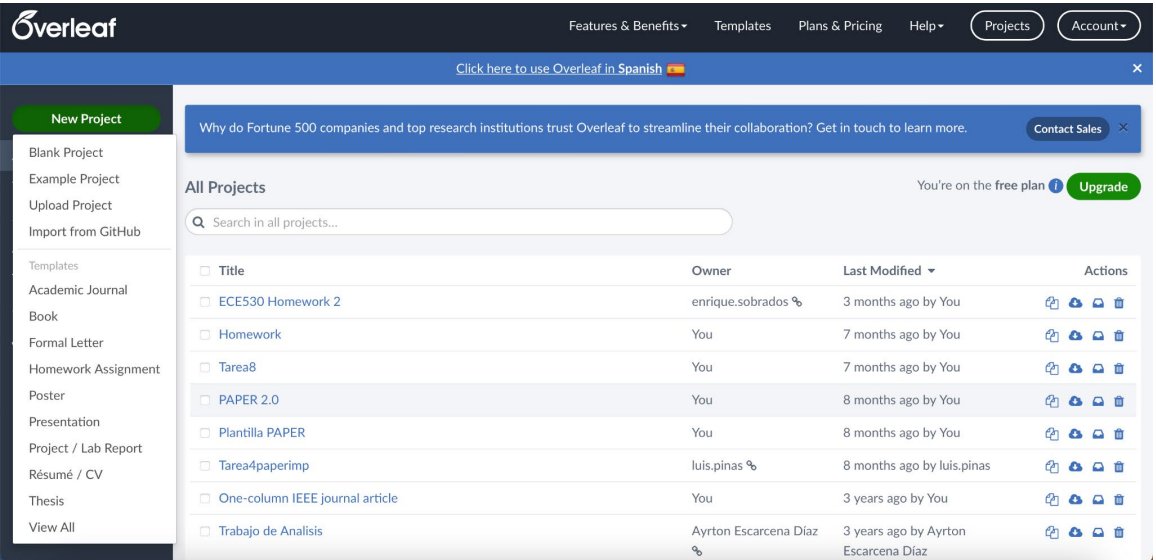

# **CENTER FOR<br>TEACHING & LEARNING**

# **3. Editor Interface**:

- The main interface consists of the LaTeX editor on the left and the PDF preview on the right.
- You can type your LaTeX code in the editor, and the PDF preview will update in real-time as you make changes.
- If you prefer to start with a pre-formatted thesis template, you can browse the template gallery and select the one that best fits your university's guidelines or your preferred style.

# **4. Writing LaTeX Code**:

- If you're not familiar with LaTeX, you can refer to Overleaf's documentation or LaTeX tutorials to learn the basics.
- For sections, use commands like \section {Section Title } and \subsection{Subsection Title}.
- To add equations, use the equation environment or inline math with  $\$\dots\$\.$
- To include figures, use the \includegraphics{filename} command.

# **5. Add Bibliography**

● If your thesis requires citations and references, create a bibliography file (e.g., .bib) and use a reference manager like BibTeX to manage your citations. Overleaf provides built-in support for bibliographies, and other bibliographic managers like Zotero can export BibTeX-format citations for ease-of-use.

# **6. Saving and Compiling**:

- Overleaf automatically saves your work as you type.
- To compile the document into a PDF, click the "Recompile" or "Compile" button.
- If there are any errors, they will be displayed in the "Log and Output" section at the bottom.

# **7. Collaboration**:

- You can invite others to collaborate on your project by clicking on the "Share" button and adding their email addresses.
- Collaborators can edit the document simultaneously, and their changes will appear in real-time.
- Use this to have others proofread or double-check for any formatting issues that may arise.

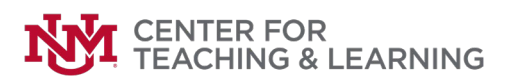

#### **8. Managing Files**:

- You can upload files like images, bibliographies, or custom LaTeX packages by clicking the "Project" button at the top left.
- You can also create folders to organize your files.

# **9.Templates and Examples**

- Overleaf provides a gallery of templates and examples for different types of documents (e.g., articles, presentations, theses).
- Explore the "Gallery" section to find templates that match your needs.
- And ensure your template matches the requirements of the journal if you are writing for publication.

# **10. Exporting and Downloading**:

- To download your compiled PDF, click on the "Download" button next to the "Recompile" button.
- You can also export your project as a .zip file, which includes all the LaTeX source files.

#### **11. Publishing**:

● If you want to share your document publicly, you can use Overleaf's "Publish" feature to obtain a link or DOI for your project.